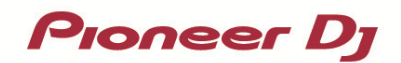

# **DJ** コントローラー **DDJ-400**

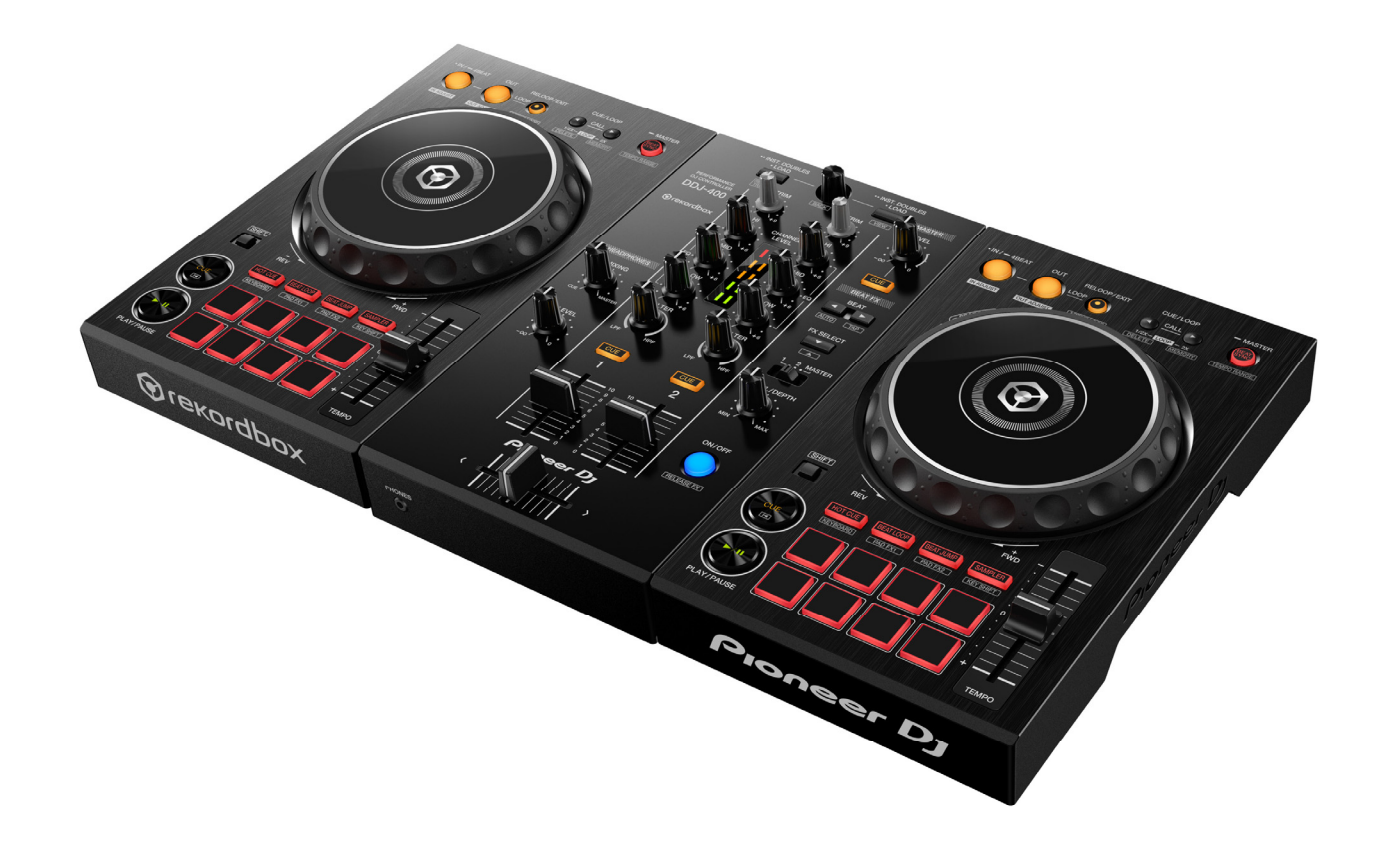

# ファームウェアアップデートガイド

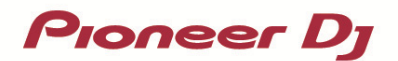

#### **A. DDJ-400** の現在のファームウェアバージョンを確認する

- **1.DDJ-400** を **USB** ケーブルでお使いの **PC/Mac** に接続します
- **2.**ファームウェアバージョンを確認します
- ・ Mac のとき

アップルメニュー > [この Mac について] > [システムレポート] > [ハードウェア] > [USB]を クリックすると DDJ-400 が表示されるので、バージョンを確認する。

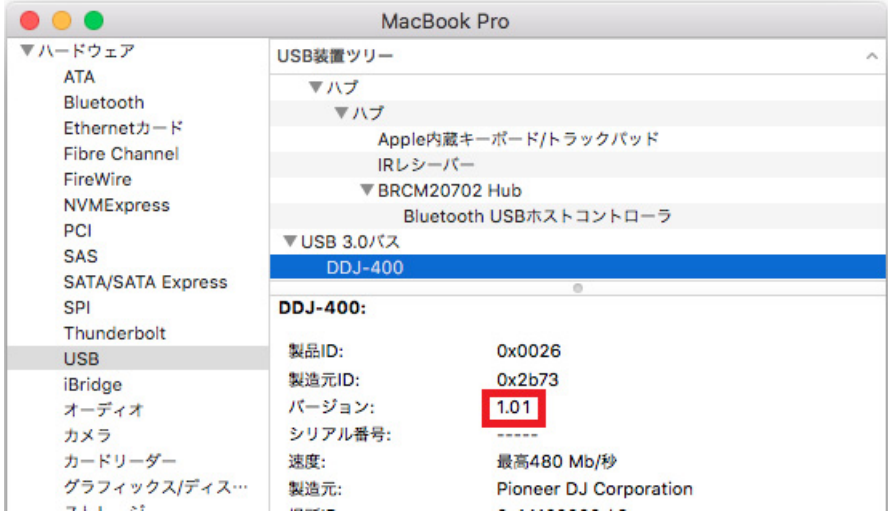

・ Windows 10、Windows 8.1 のとき

- ① スタートボタンを右クリック後に表示されるメニューから[デバイスマネージャー]を選択する。
- ② [サウンド、ビデオ、およびゲームコントローラー] > [DDJ-400 のプロパティ] > [詳細]を開く。
- ③ 「プロパティ」のプルダウンメニューから「ハードウェア ID」を選択する。
- ④ 「値」に表示される"USB¥VID\_2B73&PID\_0026&REV\_xxxx"の x 部分がファームウェアバージョンです。 (例:USB¥VID\_2B73&PID\_0026&REV\_0101 のとき、ファームウェアバージョン 1.01 を意味します)
- ・ Windows 7 のとき
	- ① [スタート]メニュー > [コントロールパネル] > [デバイスマネージャー]を選択する。
	- ② [サウンド、ビデオ、およびゲームコントローラー] > [DDJ-400 のプロパティ] > [詳細]を開く。
	- ③ 「プロパティ」のプルダウンメニューから「ハードウェア ID」を選択する。
	- ④ 「値」に表示される"USB¥VID\_2B73&PID\_0026&REV\_xxxx"の x 部分がファームウェアバージョンです。 (例: USB¥VID\_2B73&PID\_0026&REV\_0101 のとき、ファームウェアバージョン 1.01 を意味します)

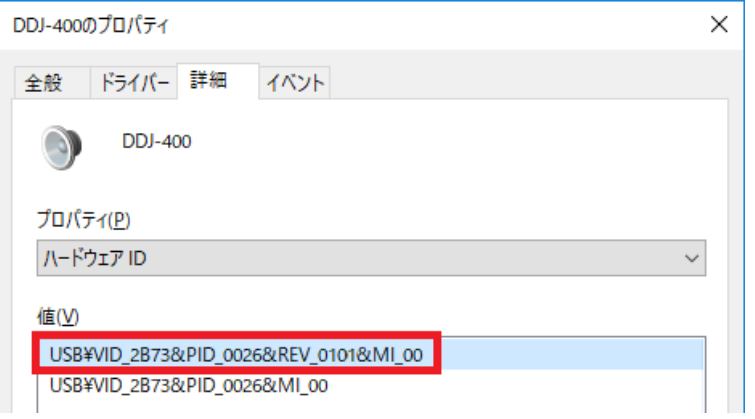

**Proneer Dy** 

#### **B.** ダウンロードしたファイルの内容を確認する

#### **1.**ダウンロードしたファイルを解凍します

・ Mac のとき

ダウンロードした[DDJ-400\_v**xxx**\_MAC.zip]をデスクトップなど任意のフォルダーに置き、解凍してください。 展開された[DDJ-400\_v**xxx**\_MAC.dmg]をダブルクリックしてマウントして下さい。

・ Windows のとき

ダウンロードした[DDJ-400\_v**xxx***\_*Win.zip]をデスクトップなど任意のフォルダーに置き、解凍してください。

#### **2.**解凍したファイルの内容を確認します

- ・ Mac のとき [DDJ-400\_v**xxx**\_MAC]フォルダーが展開されます。 下記のファイルがフォルダー内に存在することを確認します。 [DDJ-400\_v**xxx**.app]
- ・ Windows のとき

[DDJ-400\_v**xxx***\_*WIN]フォルダーが作成されます。

下記のファイルがフォルダー内に存在することを確認します。

[DDJ400UpdateProgram.exe] [ddj400hid.dll]

[ddj400\_\_v**xxx**.bin]

- **xxx** が新しいファームウェアバージョンとなります。
- コンピュータの設定によって、拡張子(.exe および.app)が表示されない可能性があります。

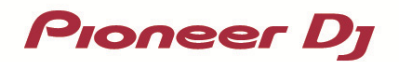

### **C. DDJ-400** 側のアップデート準備をする

#### **1.PC/Mac** と **DDJ-400** を接続します

PC/Mac と DDJ-400 を USB ケーブルで接続してください。

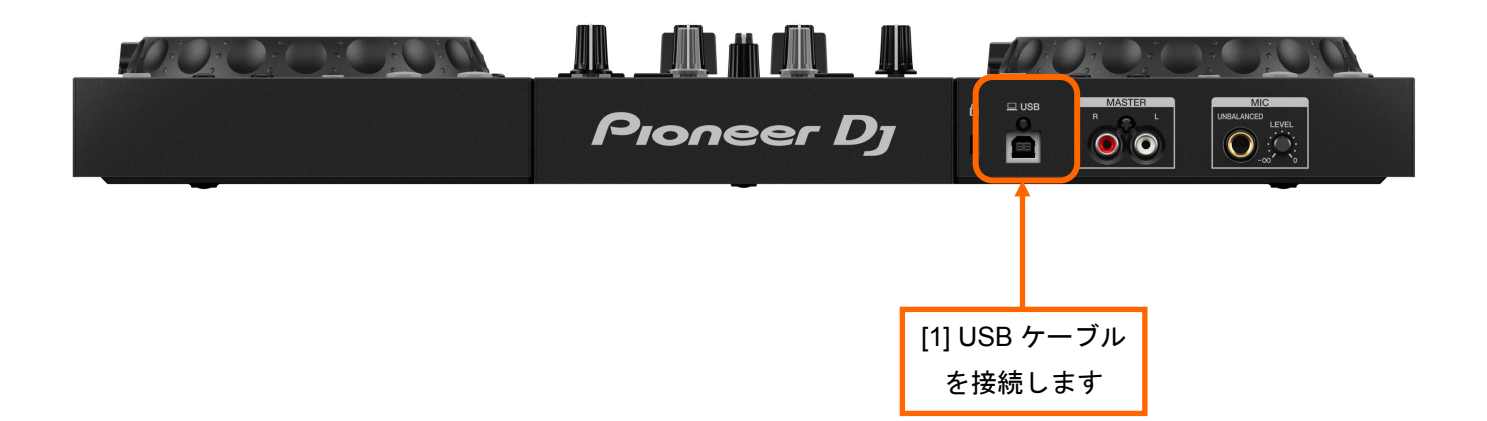

**Proneer Dy** 

#### **D. PC/Mac** を操作してアップデートを実行する

#### **1.**アップデートを実行します

アップデートを実行する前に起動しているアプリケーションを全て終了してください。

#### <STEP1> **アップデートプログラムを起動**

- ・ Mac のとき [DDJ-400\_v**xxx**.app]をダブルクリックして実行してください。
- ・ Windows のとき

[DDJ400UpdateProgram.exe]をダブルクリックして実行してください。

#### **<STEP2>** 言語選択画面

ご使用になる言語を選択して[OK]をクリックしてください。(下記は日本語選択時の画面です)

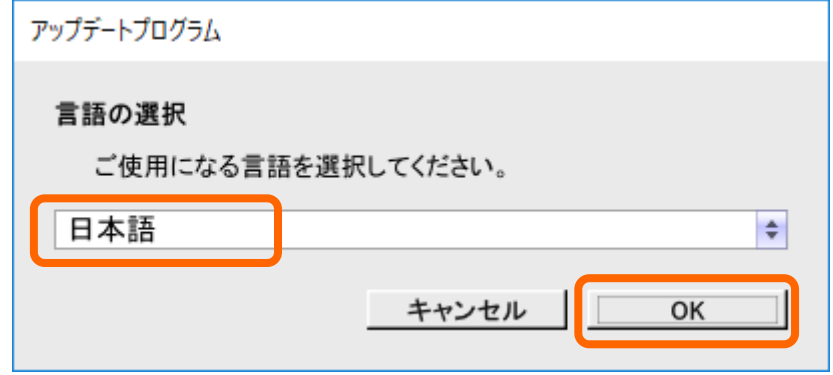

#### **<STEP3>** バージョン確認画面

更新バージョンが **x.xx** であることを確認して、[開始]をクリックしてください。 (下記画面のバージョン表示は一例です)

アップデート中は USB ケーブルを絶対に抜かないでください。

ノートパソコンをご使用の場合は AC アダプターをご使用ください。

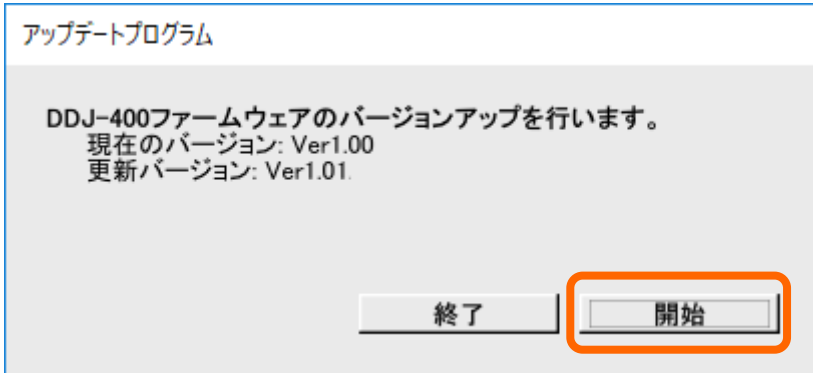

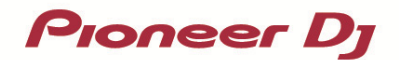

#### <STEP4> **アップデート実行中画面**

プログレスバーが右端に到達するまで待ってください。

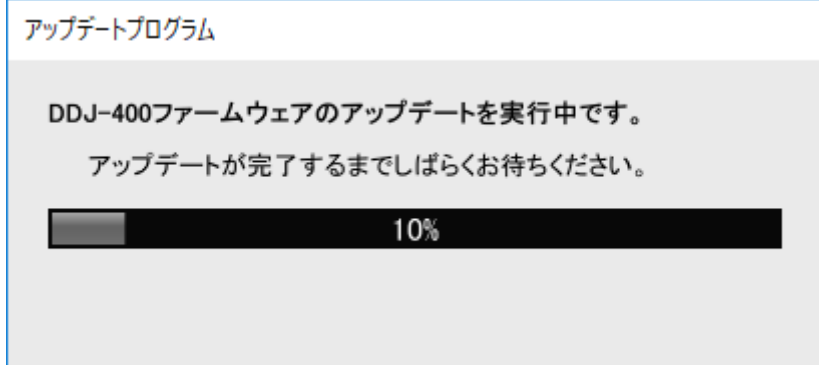

アップデート実行中は DDJ-400 のレベルメーターが点滅します。

#### **<STEP5>** アップデート完了画面

下記画面が表示されたら[OK]をクリックしてください。

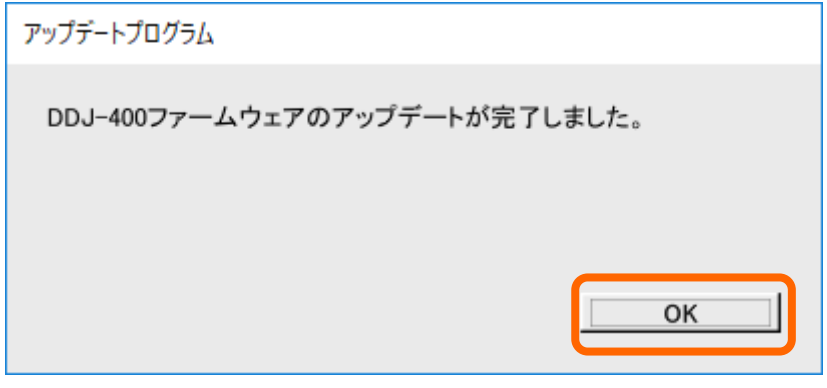

**<STEP6> DDJ-400** 再起動

アップデートが完了後、DDJ-400 は自動的に再起動します。

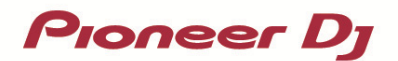

#### **E.** ファームウェアバージョンを確認する。

前述の「**A.DDJ-400** の現在のファームウェアバージョンを確認する」と同じ手順で DDJ-400 の ファームウェアバージョンを確認します。 ファームウェアバージョンがアップデートしたいバージョンになっていればアップデートは終了です。

## エラーが表示される場合の対処方法:

エラーが表示されるなど、アップデートが失敗した場合は、アップデートプログラムを終了させてから、 一旦 USB ケーブルを抜き、前述の「**C.DDJ-400** 側のアップデート準備をする」の手順から再度実施してください。

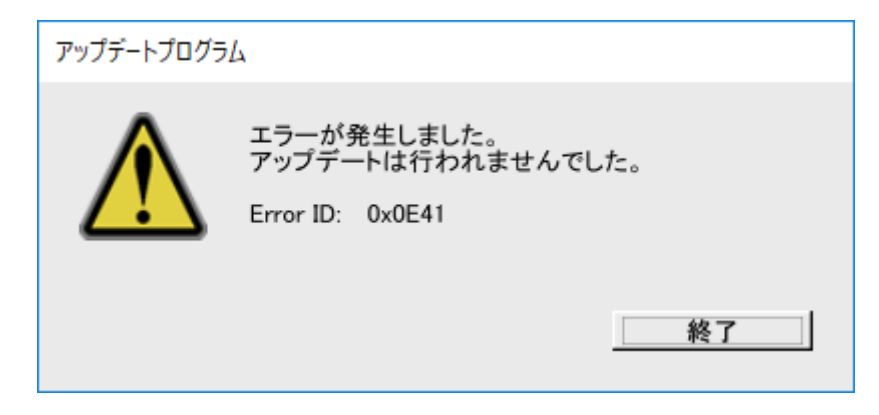

#### 【参考情報】

本アップデートプログラムは、以下の OS で使用可能です。

Mac: macOS Mojave 10.14 / macOS High Sierra 10.13 / macOS Sierra 10.12 Windows: Windows 10 / Windows 8.1 / Windows 7

アップデートの所要時間は約 2 分です。

画面は開発中の物であり一例です。

# 商標および登録商標について

- ・ Pioneer DJはパイオニア株式会社の商標であり、ライセンスに基づき使用されています。
- ・ Microsoft、Windowsは、米国Microsoft Corporationの、米国およびその他の国における登録商標または商標です。
- ・ Mac、macOSおよびFinderは、米国および他の国々で登録されたApple Inc.の商標です。
- ・ その他記載されている会社名および商品名等は、各社の登録商標または商標です。

©2019 Pioneer DJ株式会社 禁無断転載

Pioneer DJ株式会社

〒 220-0012 神奈川県横浜市西区みなとみらい4丁目4番5号 横浜アイマークプレイス6階